# **SIMATIC TDC** 与 **WINCC** 基于 **S7** 协议的通讯

SINAMICS TDC Communication with WINCC Based on S7 Protocol

**Getting Started Edition (2009** 年 **11** 月**)**

摘要 本文介绍 TDC 与 WINCC 基于 S7 协议的通讯方法。 关键词 TDC, WINCC, S7 协议, 通讯 **Key Words** TDC, WINCC, S7 Protocol, Communication

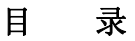

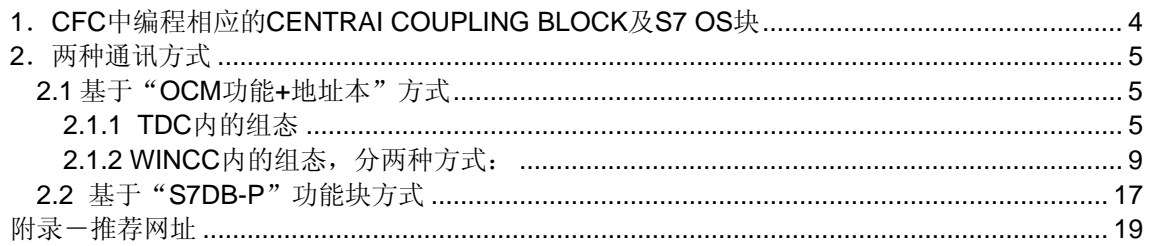

<span id="page-3-0"></span>SIMATIC TDC 与 WINCC 基于 S7 协议的通讯, 在 D7SYS V7.1 之前只能通过 "OCM 功能+地址本(address book)"方式实现。D7SYS V7.1 增加了"S7DB-P"功能 块,并提供了 D7-SYS-OS 工具, 使 SIMATIC TDC 与 WINCC 基于 S7 协议的通讯在工程实 现上有更多的选择并更加便捷。下面对此做一总体的简要总结。

### **1**.**CFC** 中编程相应的 **CENTRAI COUPLING BLOCK** 及 **S7 OS** 块

下面以 TCP/IP COUPLING 为例:

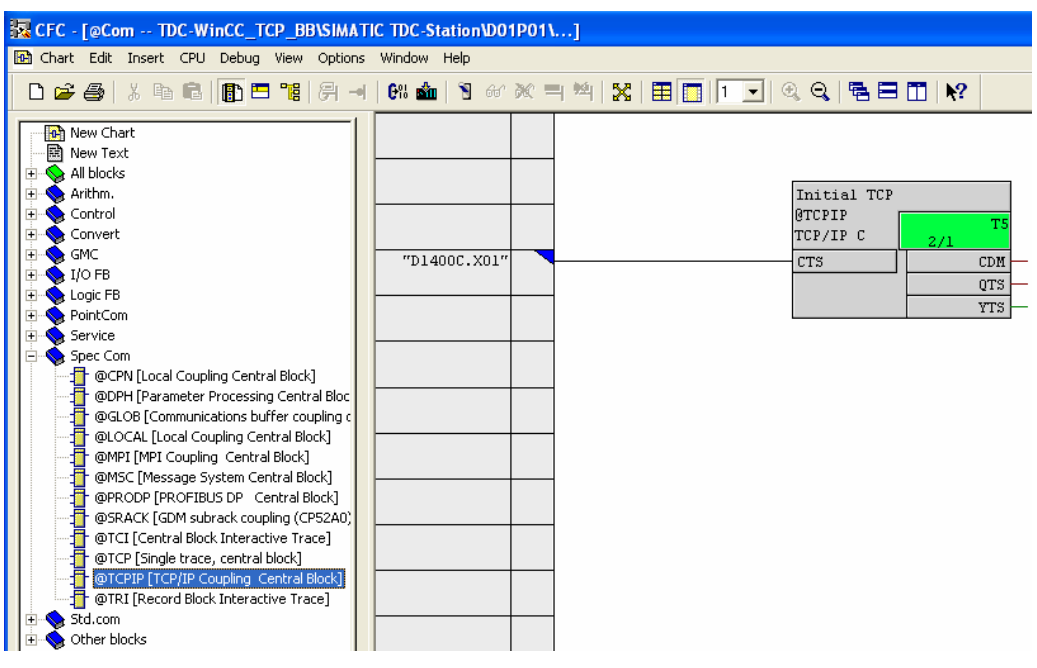

图 1 建立 TCP/IP COUPLING BLOCK

<span id="page-4-0"></span>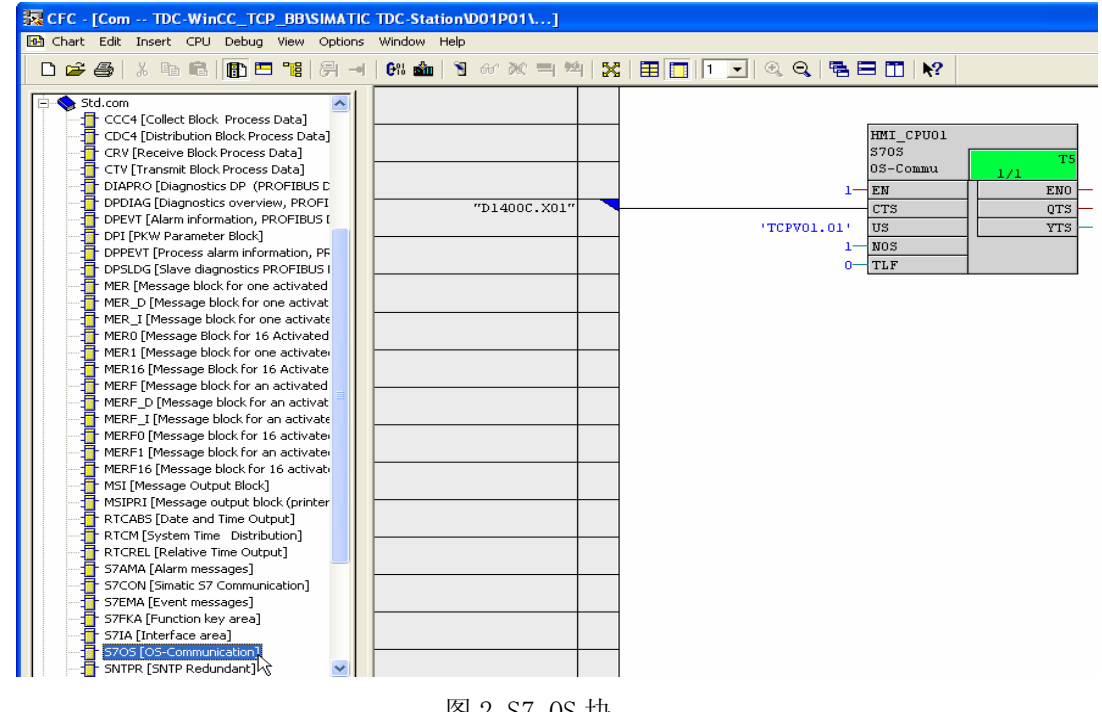

图 2 S7 OS 块

- **2**.两种通讯方式
- **2.1** 基于"**OCM** 功能**+**地址本"方式
- **2.1.1 TDC** 内的组态

#### **1**)通过对通讯变量选择 **OCM** 功能进行 **connection marking**:

a.在有通讯变量的功能块激活 OCM 功能:

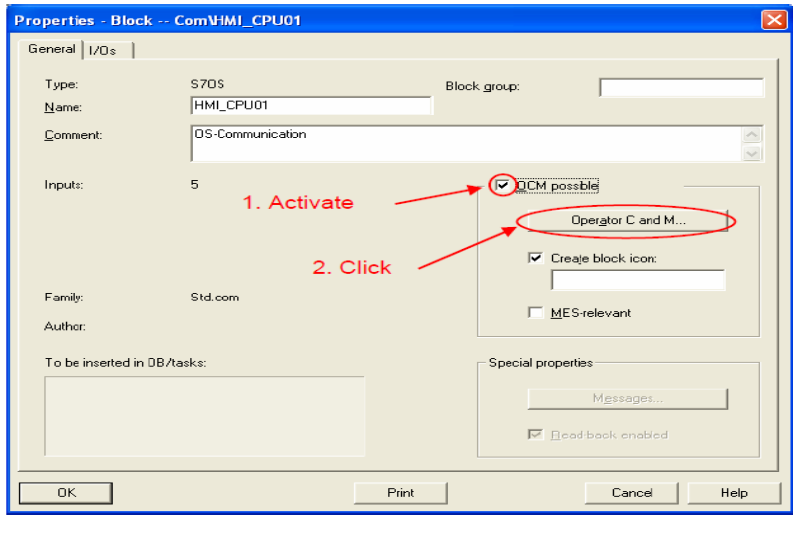

图 3 激活 OCM 功能

### b.在打开的 OCM 属性对话框中选择相应的通讯变量:

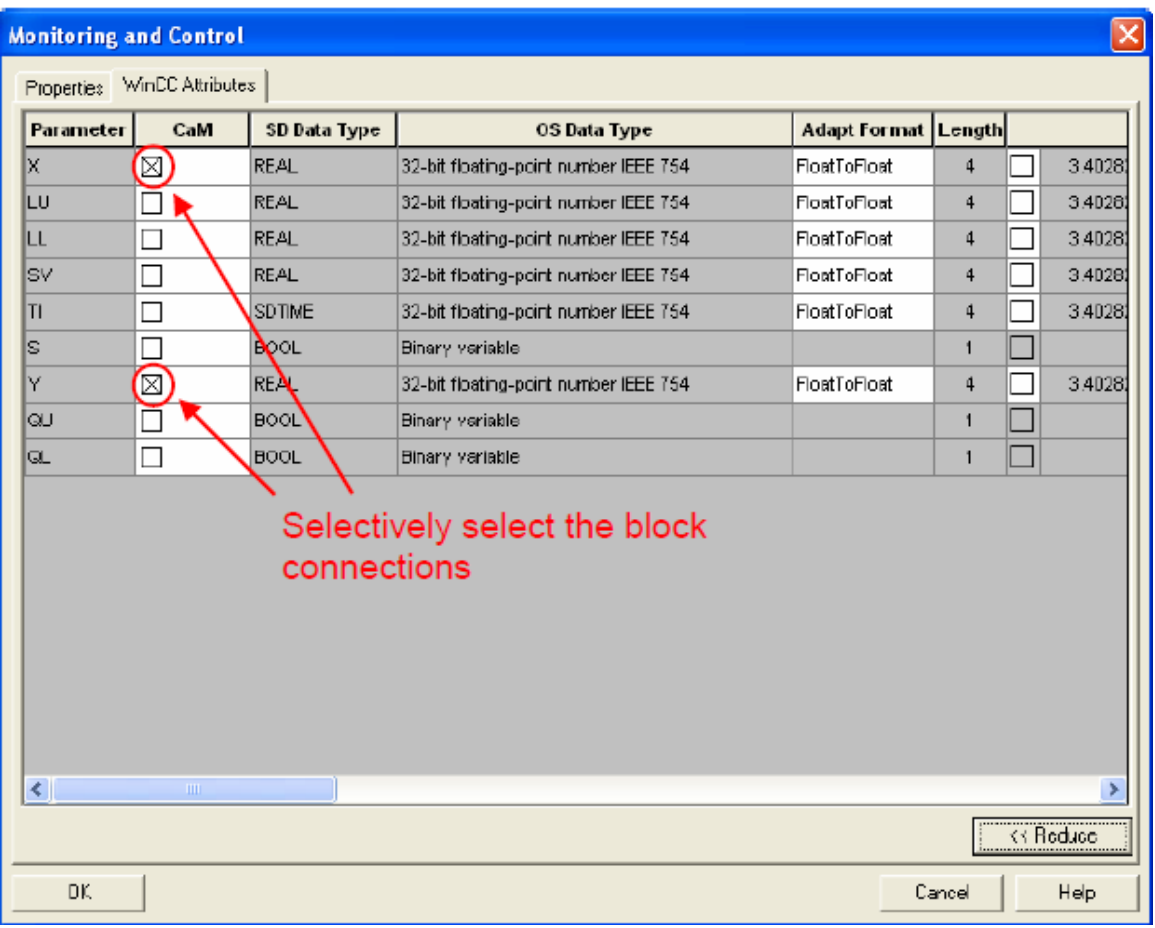

#### 图 4 选择相应的通讯变量

### **2**)通过编译生成地址本:

a. 首先要在编译选项中激活生成地址本功能:

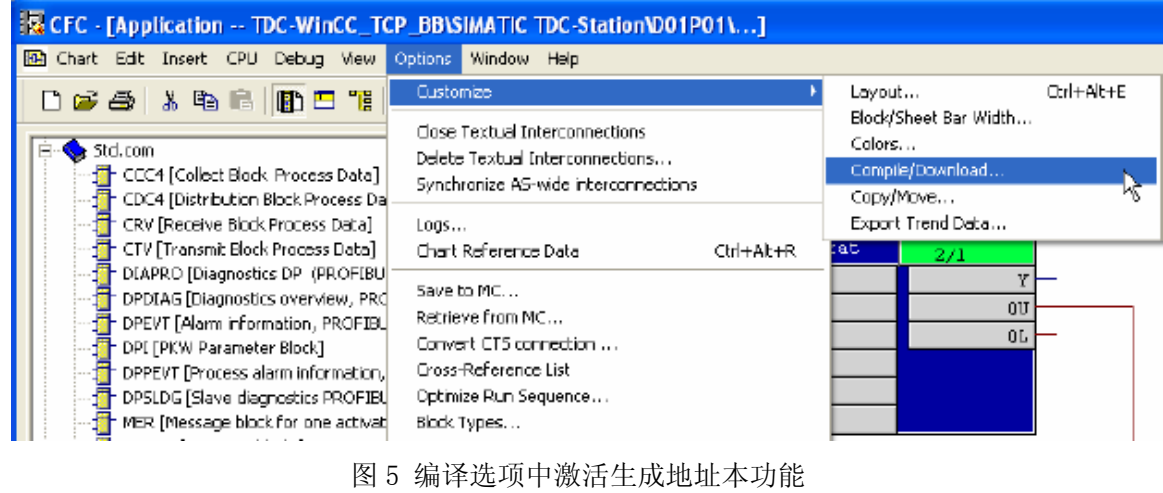

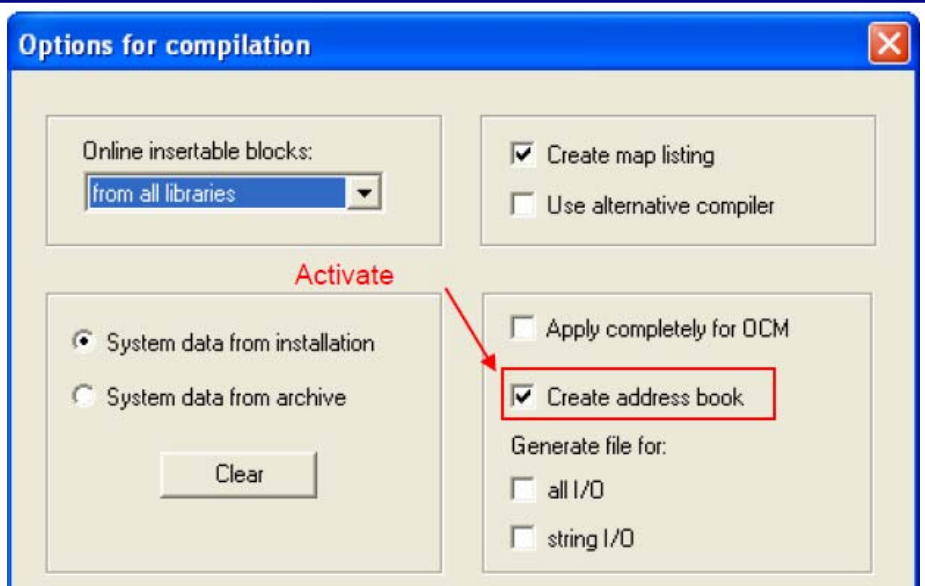

图 6 激活生成地址本功能

b. 当执行 CFC 编译时, 可从 LOG 文件中看到编译生成的地址本的存放位置:

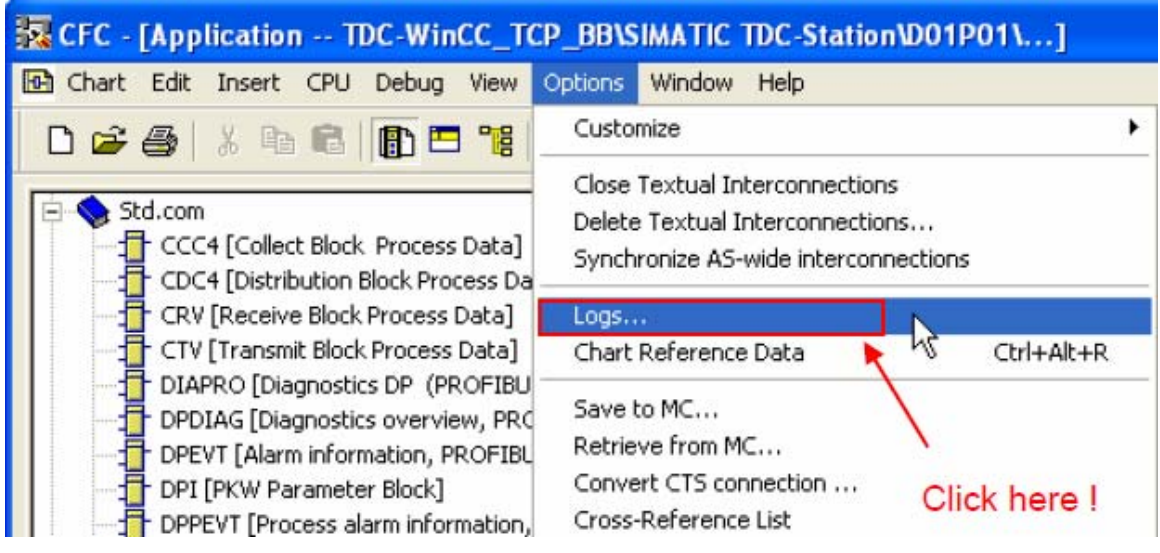

图 7 从 LOG 文件中看到编译生成的地址本的存放位置

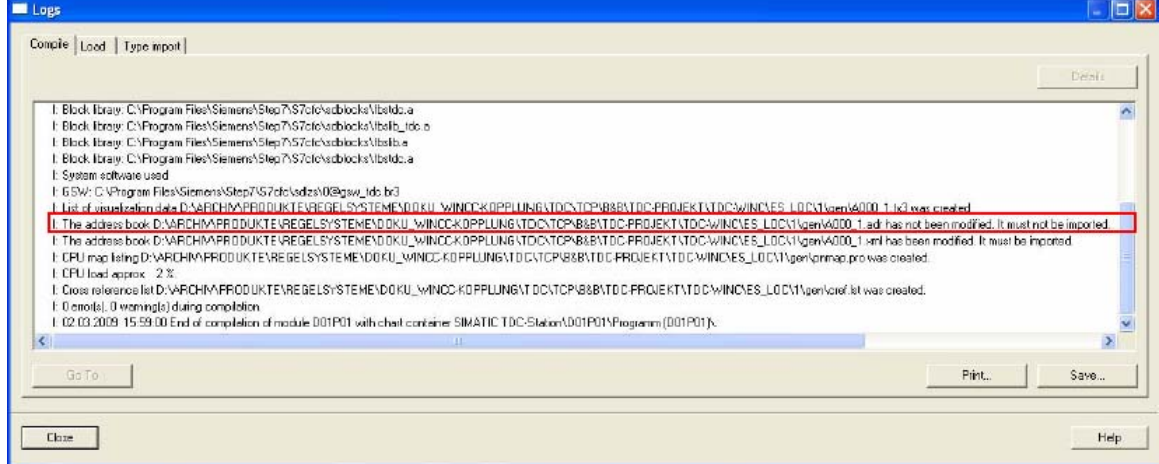

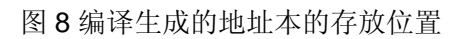

c. 打开地址本即可查看到相应变量的等效地址:

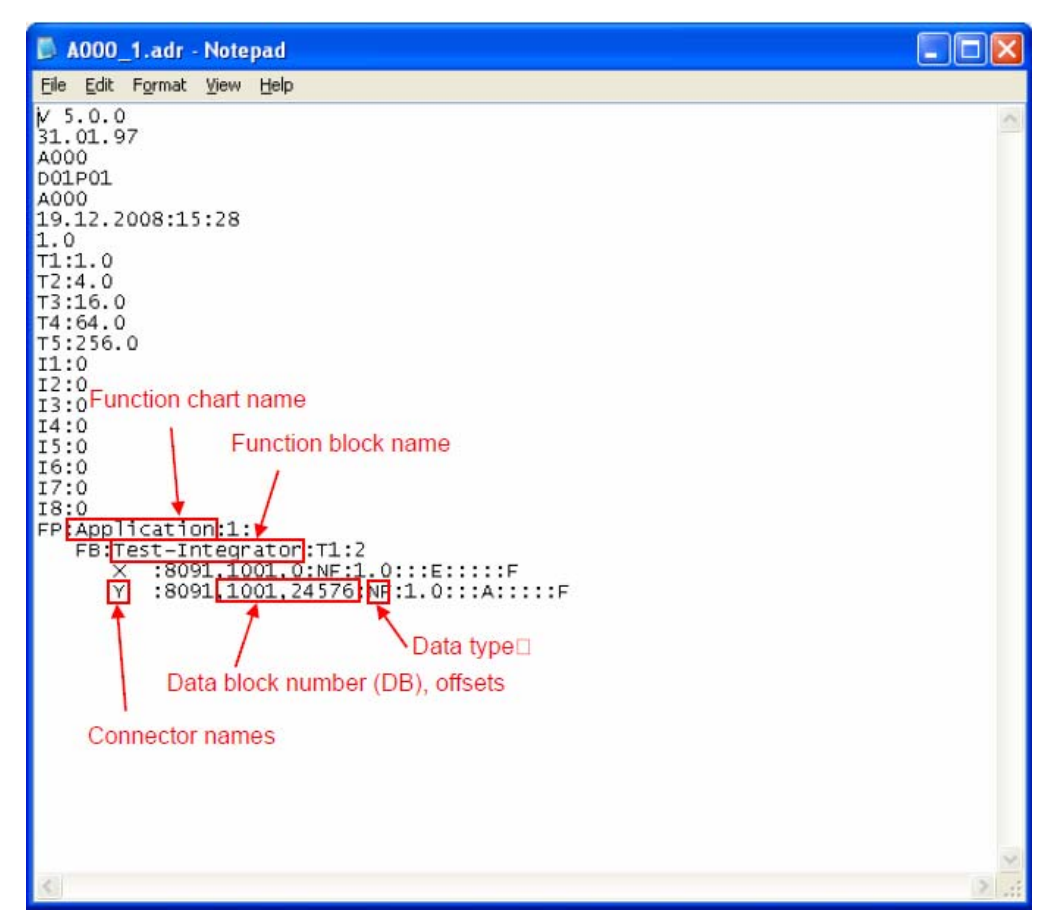

### 图 9 相应变量的等效地址

<span id="page-8-0"></span>**2.1.2 WINCC** 内的组态,分两种方式:

**1**)利用查看地址本获得相应变量的等效地址,在 **WINCC** 变量管理器中手动添加变量的方 式:

a. 在 WINCC 中添加 S7 协议集, 并在 TCP/IP 通道添加一个新的连接, 对连接属性的 设定要与 TDC 的硬件组态相对应:

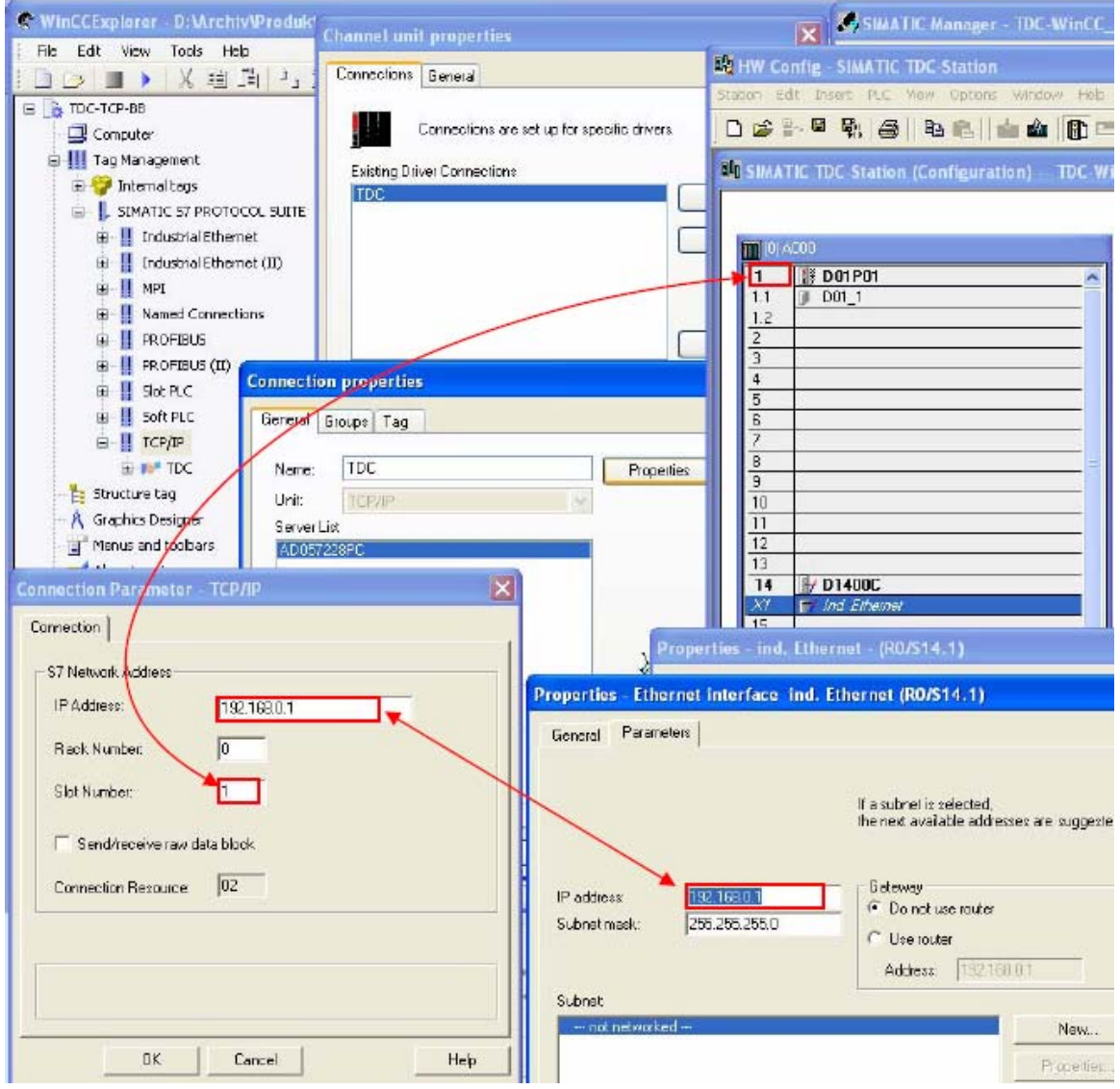

图 10 在 WINCC 中添加 S7 协议集

b. 在建立的连接下添加新的变量,其中变量地址要与地址本中相应的地址相对应:

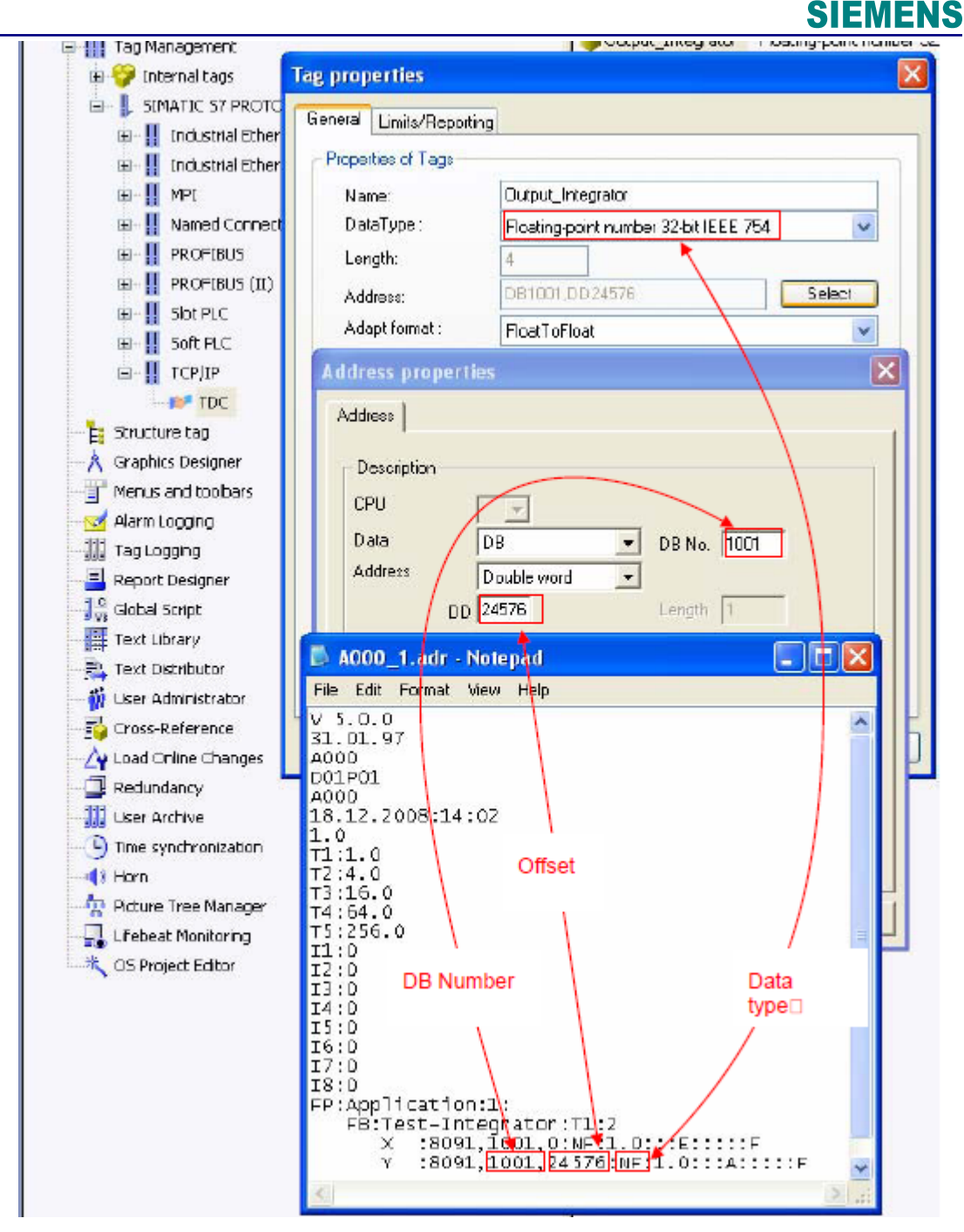

图 11 添加新的变量

c. 对 TCP/IP 通讯通道的系统参数要做相应的设定:

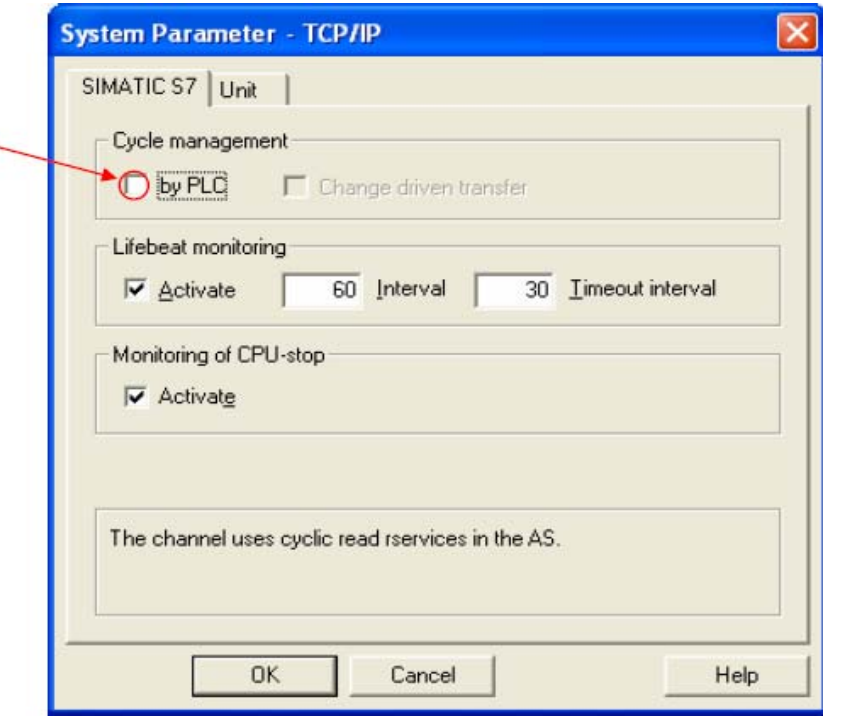

图 12 设定 TCP/IP 通讯通道的系统参数

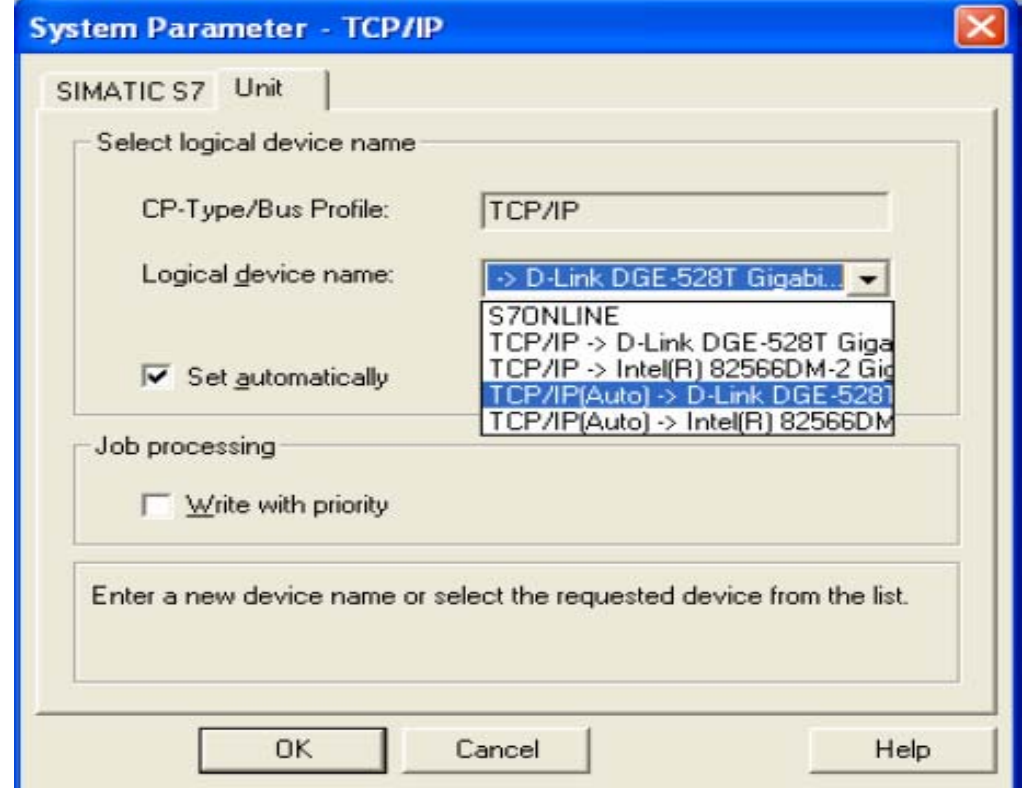

图 13 设定 TCP/IP 通讯通道的系统参数

#### **2**) 利用 **D7-SYS-OS** 工具,通过类似编译 **OS** 的方式将相应变量自动导入 **WINCC**

- a. 首先, WINCC 应做 TIA 集成组态, 即:
	- WINCC 作为 PC STATION 的应用组态:
	- ●NETPRO 确认网络连接:

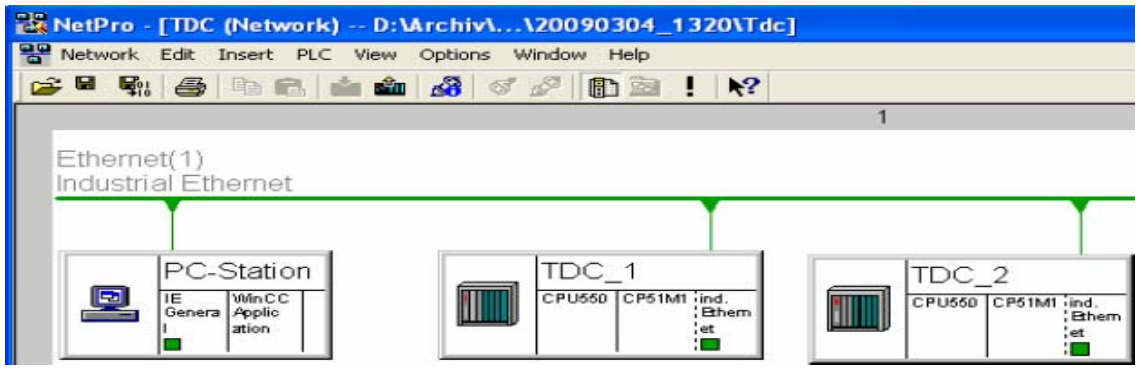

图 13 设定 TCP/IP 通讯通道的系统参数

- b. 其次, 启动 D7-SYS-OS 工具进行通讯变量的自动传送:
	- 启动 D7-SYS-OS 工具:

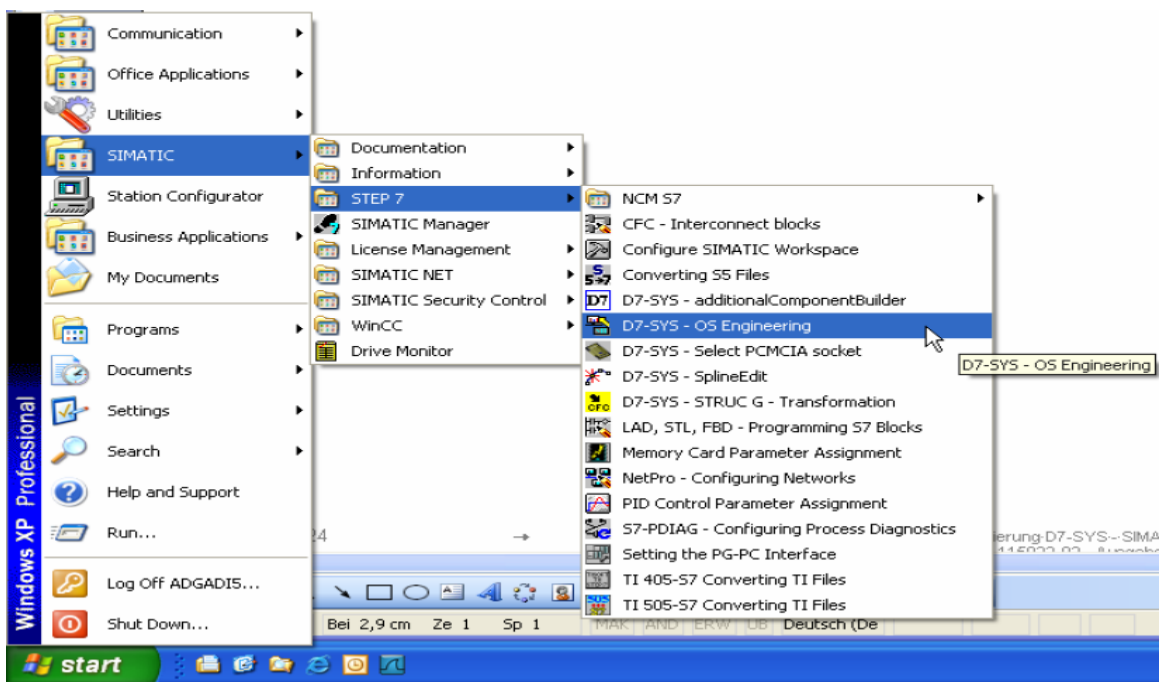

图 14 启动 D7-SYS-OS 工具

 $\bullet$ 打开相应的 TDC 项目:

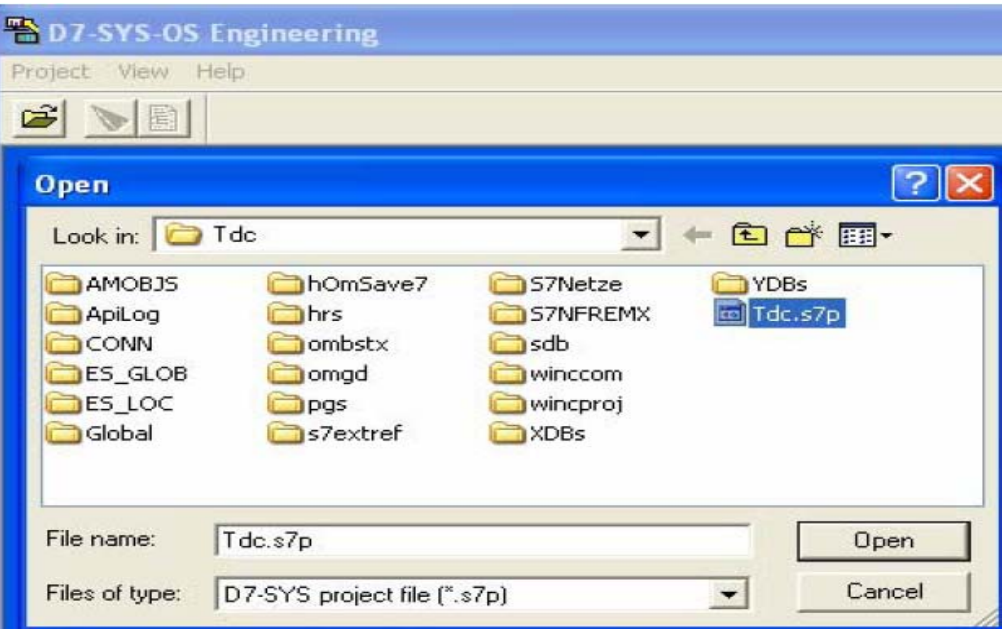

图 15 打开相应的 TDC 项目

- z点击向导按钮,按向导依次进行下面的选择与确认:
	- ¾ 操作员站的选择:

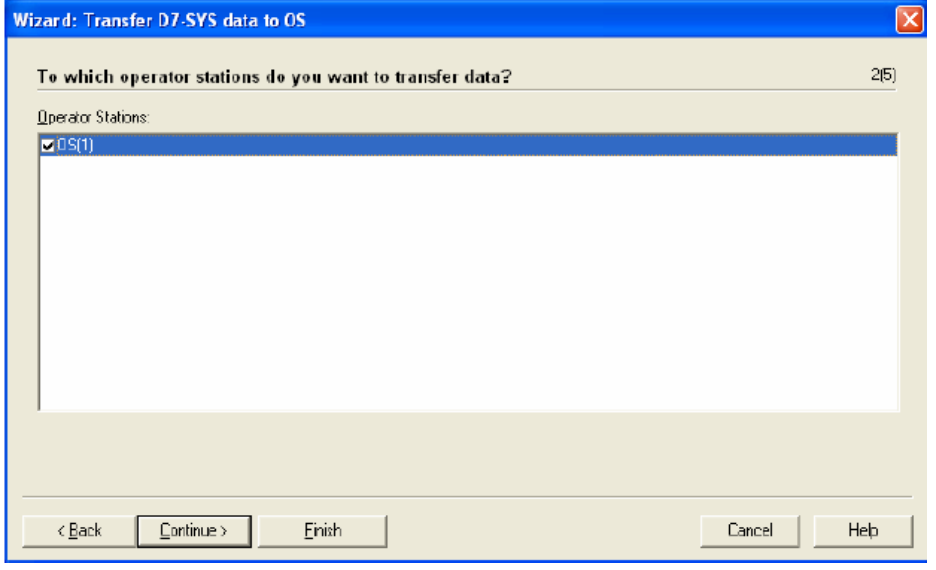

图 16 操作员站的选择

### ¾ 需要通讯的 TDC 程序的选择:

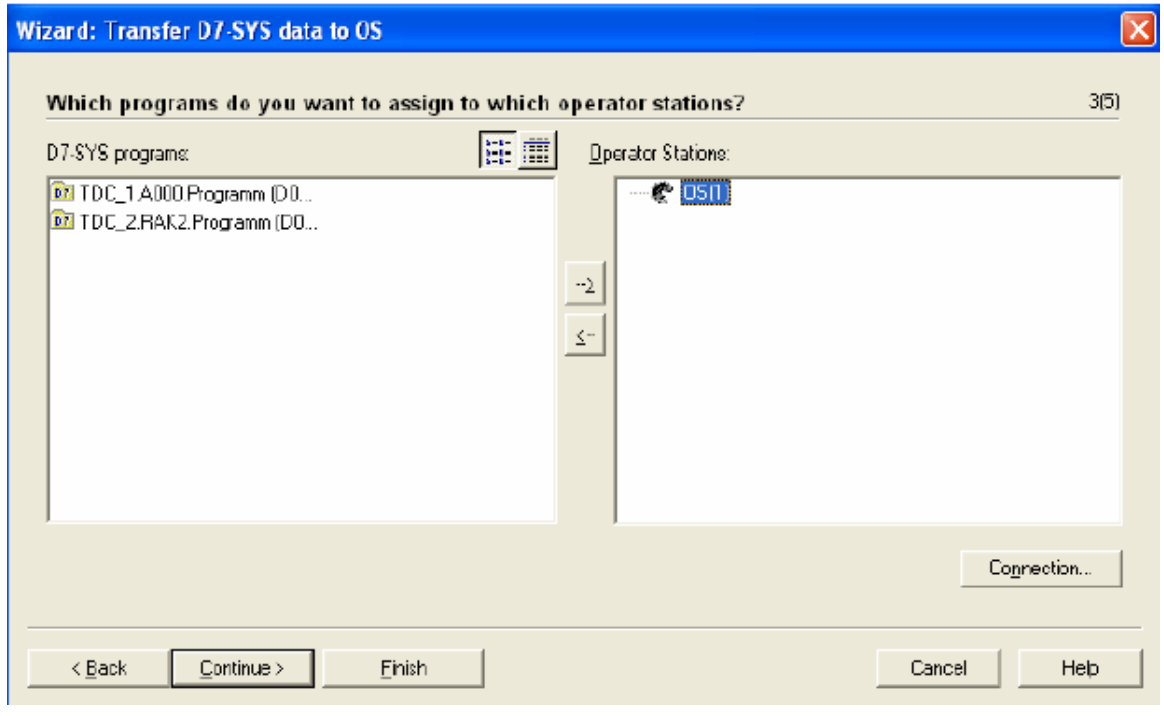

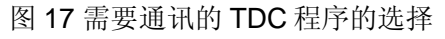

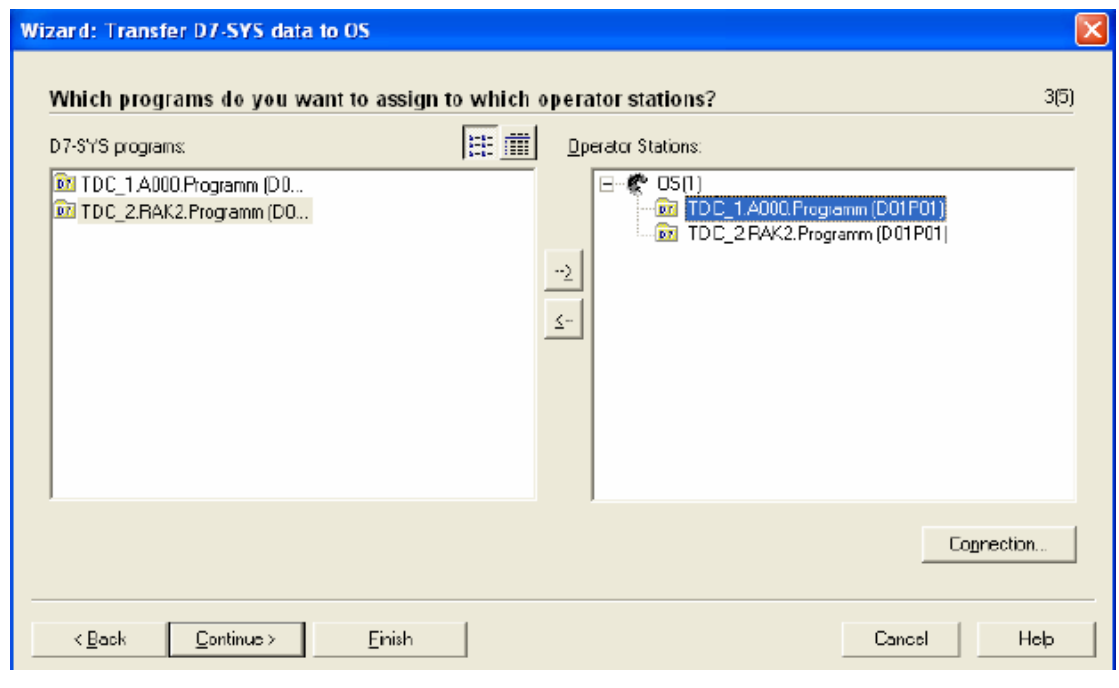

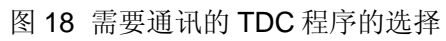

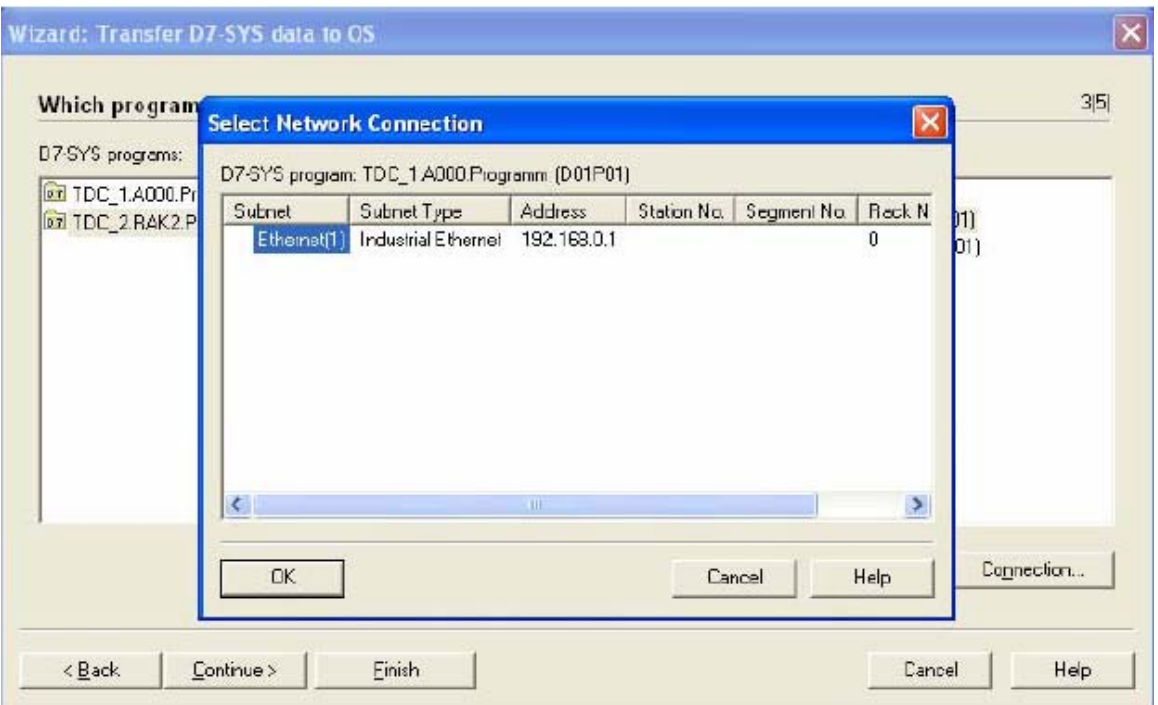

¾ 可以对基于通讯的连接进行选择与确认:

图 19 对基于通讯的连接进行选择与确认

¾ 对变量传输的方式进行设定:

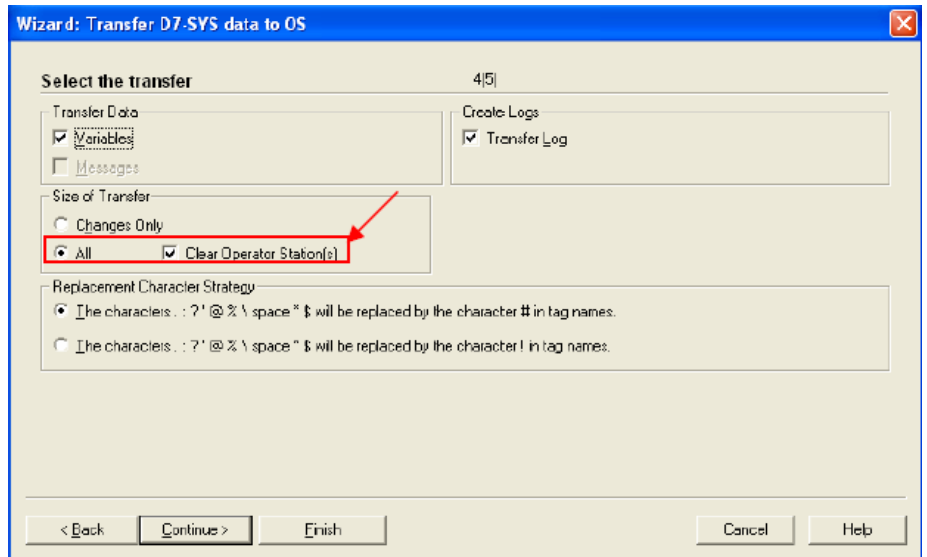

图 20 设定变量传输的方式进行

¾ 最后对变量自动传输确认与启动:

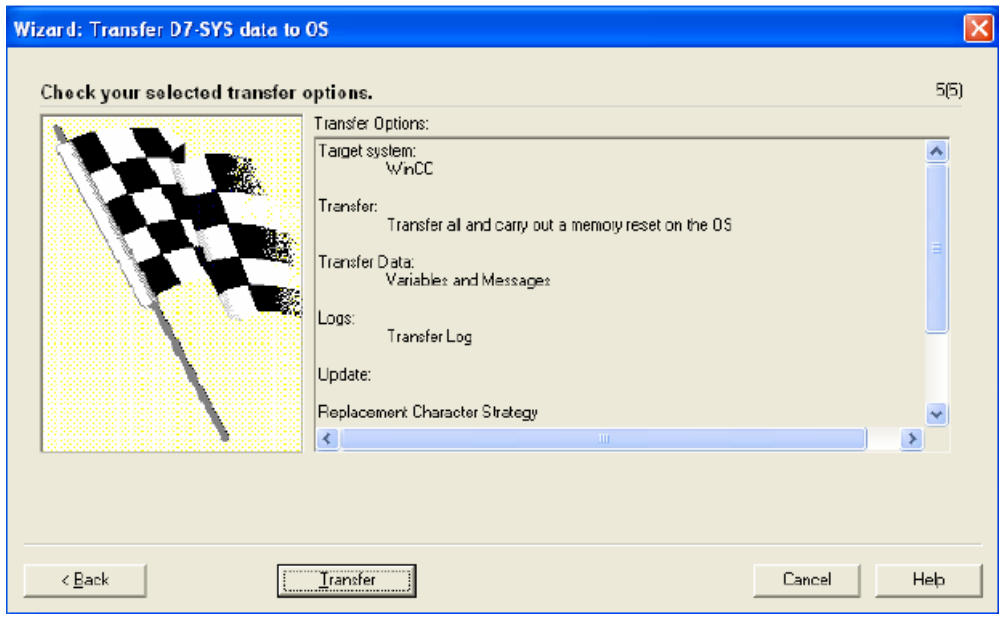

图 21 对变量自动传输确认与启动

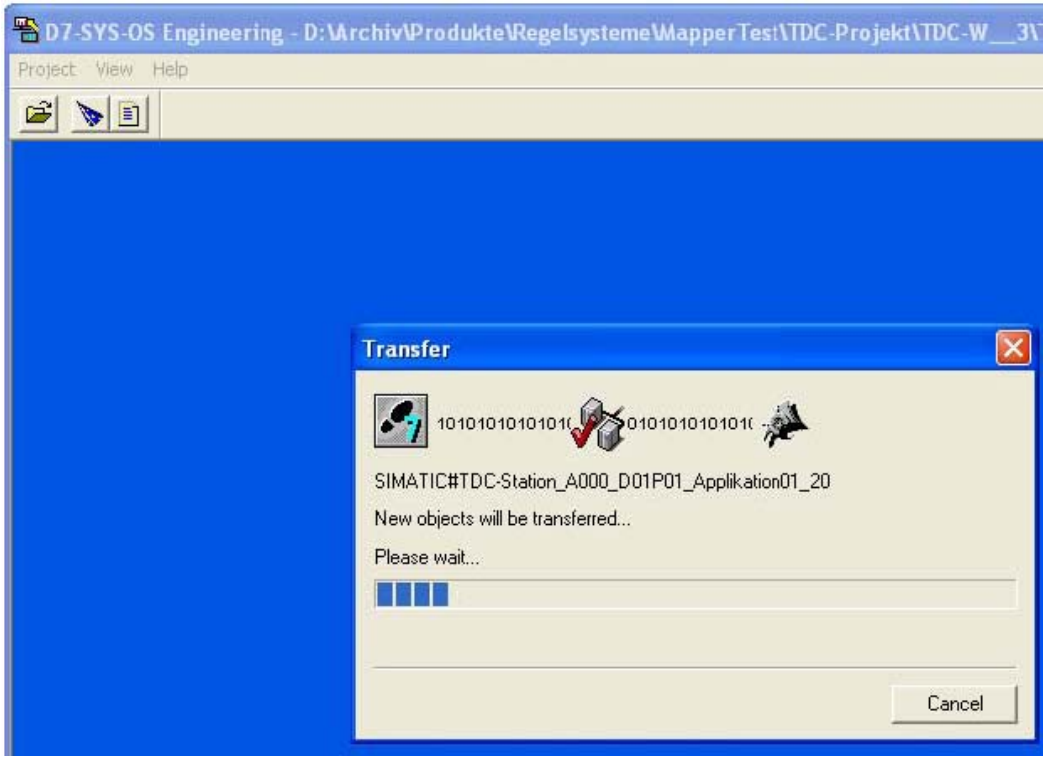

图 22 变量自动传输启动

> 如传输成功, 可在 WINCC 变量管理器中可看到自动传输过来的变量:

<span id="page-16-0"></span>

| @ WinCCExplorer - D:\Archiv\Produkte\Regelsysteme\MapperTest\TDC-FM_MapperTests\2x1_TDC_1x2_FM\20090304_1320\Tdc\wincproj\O |                                                |                              |                   |                     |
|----------------------------------------------------------------------------------------------------|------------------------------------------------|------------------------------|-------------------|---------------------|
| Edit View<br>Tools Help<br>File:                                                                                            |                                                |                              |                   |                     |
| 4. 多錢爾<br>項 国土<br>х.<br>$\Box$                                                                                              | 合<br>$\overline{\phantom{a}}$                  |                              |                   |                     |
| $\Box$ $\rightarrow$ $OS(1)$                                                                                                | Name                                           | Type                         | <b>Parameters</b> | Last Change         |
| $\Box$ Computer                                                                                                    | TDC_1_A000_D01P01_AP_1.X                       | Floating-point number 32-bit | DB1001,DD0        | 3/5/2009 3:47:04 PM |
| <b>III</b> Tag Management<br>e                                                                                              | TDC 1 A000 DO1PO1 AP 1.LU                      | Floating-point number 32-bit | DB1001,0D4        | 3/5/2009 3:47:04 PM |
| Internal tags<br>▣                                                                                                    | TDC 1 A000 D01P01 AP 1.LL                      | Floating-point number 32-bit | DB1001,DD8        | 3/5/2009 3:47:04 PM |
| SIMATIC S7 PROTOCOL SUITE<br>Ė.                                                                                             | TDC_1_A000_D01P01_AP_1.SV                      | Floating-point number 32-bit | DB1001,DD12       | 3/5/2009 3:47:04 PM |
| <b>. Industrial Ethernet</b>                                                                                                | TDC_1_A000_D01P01_AP_1.TI                      | Floating-point number 32-bit | DB1001,DD16       | 3/5/2009 3:47:04 PM |
|                                                                                                    | TDC 1 A000 D01P01 AP 1.5                       | Unsigned B-bit value         | DB1001,DBB20      | 3/5/2009 3:47:04 PM |
| $\left  \cdot \right $ Industrial Ethernet (II)                                                                             | TDC_1_A000_D01P01_AP_1.Y                       | Floating-point number 32-bit | DB1001, DD24576   | 3/5/2009 3:47:04 PM |
| $\prod$ MPI<br>È                                                                                                    | TDC_1_A000_D01P01_AP_1 Unsigned B-bit value    |                              | DB1001,DBB24580   | 3/5/2009 3:47:04 PM |
| <b>Wamed Connections</b><br>Ė                                                                                               | TDC_1_A000_D01P01_AP_1.QL Unsigned B-bit value |                              | DB1001, DBB24581  | 3/5/2009 3:47:04 PM |
| <b>II FROFIBUS</b><br>Ėŀ                                                                                                    |                                                |                              |                   |                     |
| FROFIBUS (II)                                                                                                    |                                                |                              |                   |                     |
| $\left  \cdot \right $ Slot PLC<br>由                                                                                        |                                                |                              |                   |                     |
| $\left  \right $ Soft PLC<br>Ėŀ                                                                                             |                                                |                              |                   |                     |
| 白·‼ TCP/IP                                                                                                    |                                                |                              |                   |                     |
| 16 TDC_1_A000_Programm#(D01P01)                                                                                             |                                                |                              |                   |                     |
| E-M TDC_2_A000_Programm#(D01P01)                                                                                            |                                                |                              |                   |                     |
| E-P TDC_Z_RAKZ_Programm#(DOIPOI)                                                                                            |                                                |                              |                   |                     |
| Shruchure had                                                                                                    |                                                |                              |                   |                     |

图 23 在 WINCC 变量管理器中可看到自动传输过来的变量

### **c.** 最后,同上述一样,在 **WINCC** 中需对 **TCP/IP** 通道系统参数进行相应的设定。

### **2.2** 基于"**S7DB-P**"功能块方式

新增加的"S7DB-P"功能块,使 SIMATIC TDC 与 WINCC 间通讯非常简单。只需在 CFC 编程中,将通讯变量直接通过基于指针的数据通讯块与 S7DB-P 功能块相连,在基于指 针的数据通讯块的偏移量端规定等效的地址,在 S7DB-P 功能块的 XDB 输入等效的 DB 号。

在 WINCC 中的组态同上面的 2.1, 只不过其中的变量地址只要对应填入上面等效 DB 号及等效地址即可。

如在下图示意中,将积分器的 X、Y 变量做通讯变量, 其中 X 偏移地址为 0, Y 偏移 地址为 4,通过 S7DB-P 功能块设定的等效 DB 号为 1:

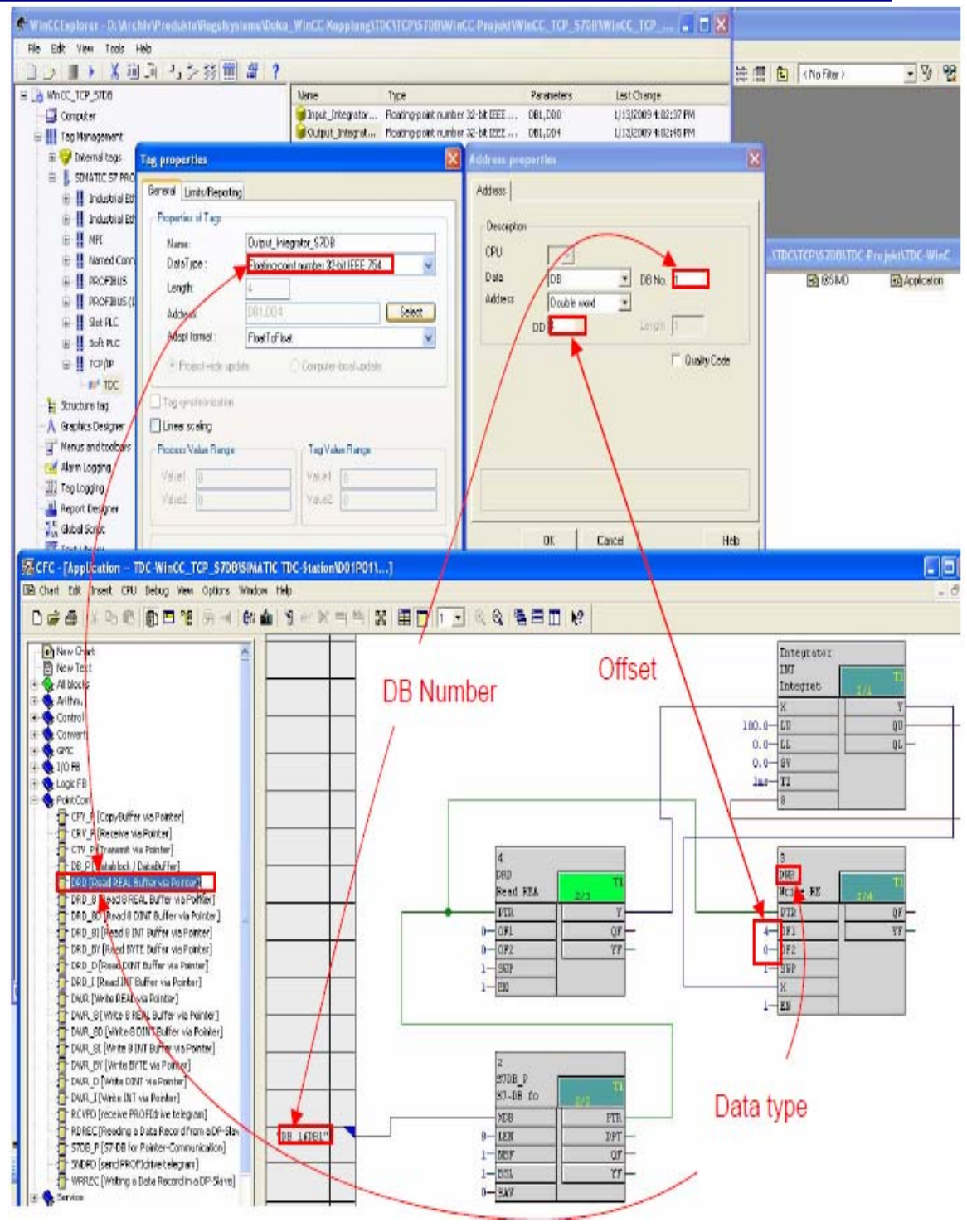

图 24 基于"S7DB-P"功能块方式

## <span id="page-18-0"></span>附录-推荐网址

### 自动化系统

西门子(中国)有限公司 工业自动化与驱动技术集团 客户服务与支持中心 网站首页: [www.4008104288.com.cn](http://www.4008104288.com.cn/) 自动化系统 下载中心: <http://www.ad.siemens.com.cn/download/DocList.aspx?TypeId=0&CatFirst=1> 自动化系统 全球技术资源: <http://support.automation.siemens.com/CN/view/zh/10805045/130000> **"**找答案**"**自动化系统版区: <http://www.ad.siemens.com.cn/service/answer/category.asp?cid=1027>

#### 驱动技术

西门子(中国)有限公司 工业自动化与驱动技术集团 客户服务与支持中心 网站首页:[www.4008104288.com.cn](http://www.4008104288.com.cn/) 驱动技术 下载中心: [http://www.ad.siemens.com.cn/download/DocList.aspx?TypeId=0&CatFirst=85](http://support.automation.siemens.com/CN/view/zh/10803928/133000)  驱动技术 全球技术资源: <http://support.automation.siemens.com/CN/view/zh/10803928/130000> **"**找答案**"**驱动技术版区: [http://www.ad.siemens.com.cn/service/answer/category.asp?cid=1038](http://www.ad.siemens.com.cn/service/answer/category.asp?cid=1038%20) 

### 注意事项

应用示例与所示电路、设备及任何可能结果没有必然联系,并不完全相关。应用示例不表示 客户的具体解决方案。它们仅对典型应用提供支持。用户负责确保所述产品的正确使用。这 些应用示例不能免除用户在确保安全、专业使用、安装、操作和维护设备方面的责任。当使 用这些应用示例时,应意识到西门子不对在所述责任条款范围之外的任何损坏/索赔承担责 任。我们保留随时修改这些应用示例的权利,恕不另行通知。如果这些应用示例与其它西门 子出版物(例如,目录)给出的建议不同,则以其它文档的内容为准。

### 声明

我们已核对过本手册的内容与所描述的硬件和软件相符。由于差错难以完全避免,我们不能 保证完全一致。我们会经常对手册中的数据进行检查,并在后续的版本中进行必要的更正。 欢迎您提出宝贵意见。

#### 版权© 西门子(中国)有限公司 2001-2008 版权保留

复制、传播或者使用该文件或文件内容必须经过权利人书面明确同意。侵权者将承担权利人 的全部损失。权利人保留一切权利,包括复制、发行,以及改编、汇编的权利。

### 西门子(中国)有限公司